### **1. Getting Started**

a. Log in to OVERS at http://bit.ly/overslogon. b. Find the case: Go to **Life Events**, **Death**, then **Start/Edit New Case** to look for the death report. c. Click on the Registrant's name to open the case or choose **Start New Case**.

#### **2. Entering Death Report Data**

a. Complete each page under the **Personal Information Heading**.

b. Frequently, the Funeral Director will also complete the **Place of Death** page under **Medical Certification**.

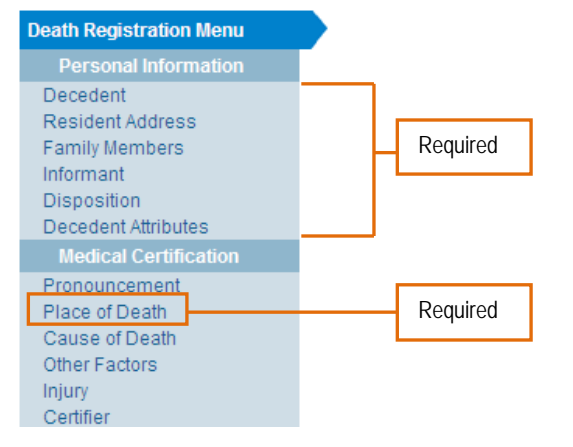

### Site Navigation

Use the buttons at the bottom of the page.

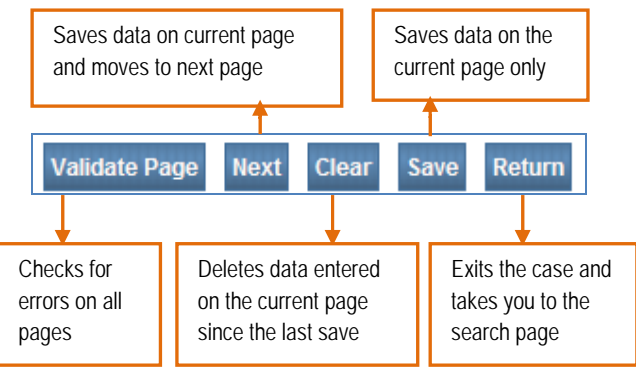

# **3. Validating Death Report Data**

After you enter the information on the last page, click **Validate Page**. This will check for errors on all pages. An icon will appear to the left of each page. The icon tells you what to do next.

After you make the necessary corrections, click **Validate Page** again.

[Green check mark] There are no errors on the page. You may certify the report. (See step 4 below.)

[Yellow Circle] Click on the page next to the yellow circle. Carefully read the error message. You may: 1) edit and save the information, then click Validate Page again, or 2) confirm your entry is accurate by clicking the Override box, then click Save Overrides. It will remain a yellow circle even after you override the message. This is acceptable.

 $\blacktriangleright$  [Red x] Go to the page with the red x symbol. You must edit the item highlighted in red to complete the report.

### **4. Sign the Death Report**

a. After all corrections and overrides **Resident Address** are complete, the **Sign** link will appear after the **Decedent Attributes** link. Click on **Sign**.

Decedent Family Members  $\blacktriangleright$  Informant Disposition Decedent Attributes Sign

**Death Registration Menu** 

b. Read the affirmation statement. Click the check box to affirm the statement.

c. Click Affirm. The page will refresh and then show **Authentication Successful**. d. The report is complete.

## **Making Corrections or Amendments**

*Before the report is dropped to paper or registered (no SFN assigned):* 

a. Click on **Sign**, then click the **Unsign** button. Make the necessary changes then click **Validate Page**. Then follow step 4 above to **Sign** the report again.

*After the record is registered (assigned a SFN):* 

a. Under **Other Links**, click **Amendments**. Choose the type of amendment and the page you want to amend.

Make the changes and choose **Save**.

b. In the **Amendments**

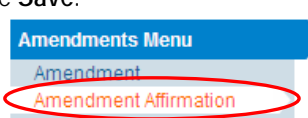

**Amendment Affirmation**.

**Menu**, click on

- c. Read and click the check box to certify the changes.
- d. Click Affirm. The page will refresh and then show **Authentication Successful**.

e. The amendment will be finalized by the vital records office before the new information will appear on the death record.

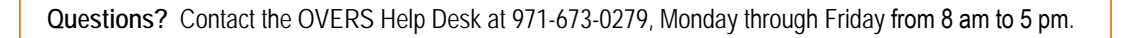

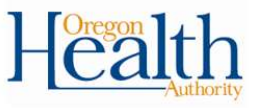